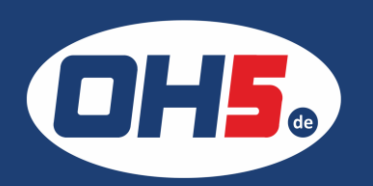

## **UTAX** P-C3060dn<sup>1.</sup> Zunächst die Taste "MENU" drücken

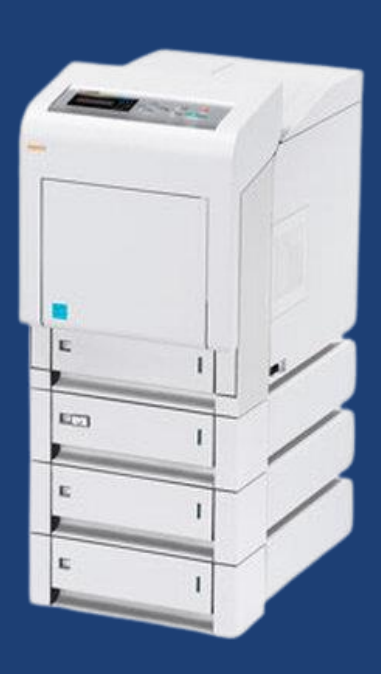

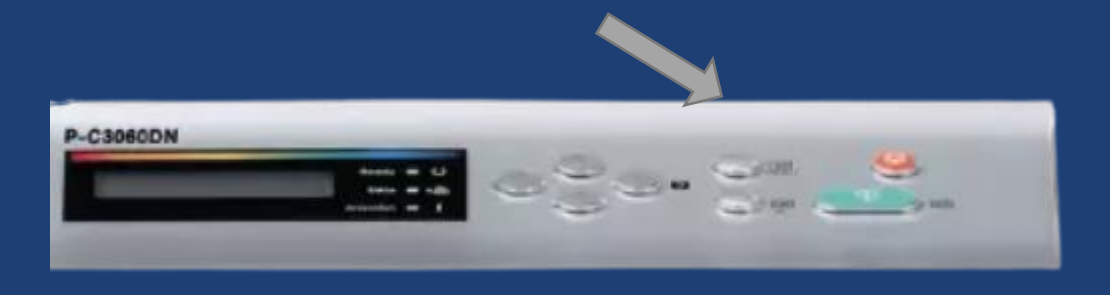

- 
- 2. mit den Pfeiltasten (rauf/runter) bis zur Auswahl "Zähler"
- 3. dann Pfeil nach rechts und Pfeiltasten (ein oder mehrmals rauf) bis "Farbe" erscheint
- 4. zurück zum Hauptmenü mit der Menütaste "MENU"
- 5. gleiche Schritte dann noch einmal für "Schwarz/Weiß"

Alternativ kann der Zähler folgendermaßen ausgedruckt werden:

- a) Pfeil nach rechts drücken bis "Service" angezeigt wird
- b) Pfeil rauf oder runter drücken bis "Statusseite drucken" erscheint
- c) "OK" betätigen und ein "?" erscheint
- d) erneut "OK" drücken und die Statusseite wird ausgedruckt

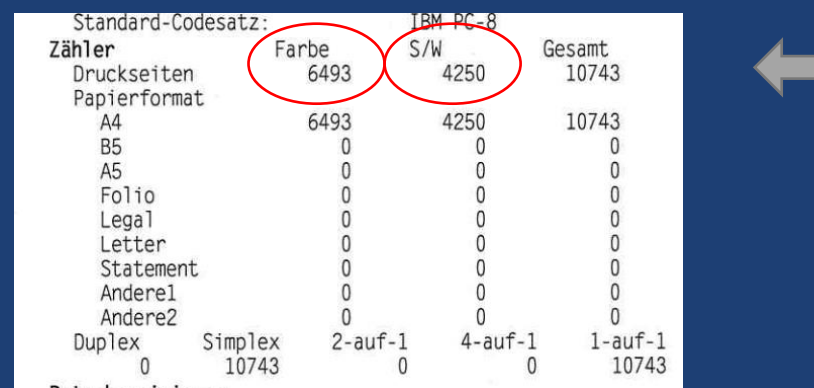